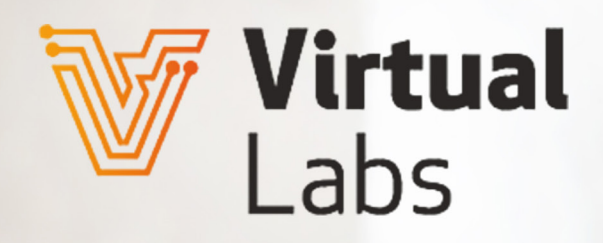

# MANUAL DE VIRTUAL LABS

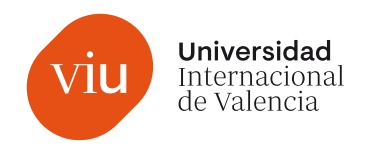

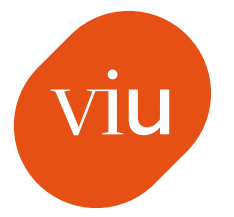

# VIU Universidad<br>
Internacional<br>
de Valencia

Este material es de uso exclusivo para los alumnos de la Universidad Internacional de Valencia. No está permitida la reproducción total o parcial de su contenido ni su tratamiento por cualquier método por aquellas personas que no acrediten su relación con la Universidad Internacional de Valencia, sin autorización expresa de la misma.

**Edita** Universidad Internacional de Valencia

Manual de Virtual Labs

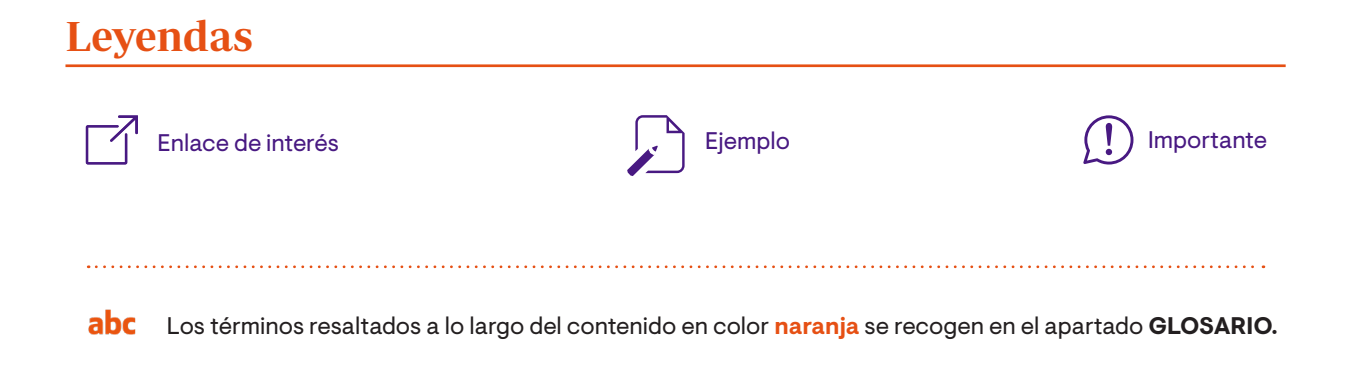

## Índice

#### **MANUAL DE VIRTUAL LABS**

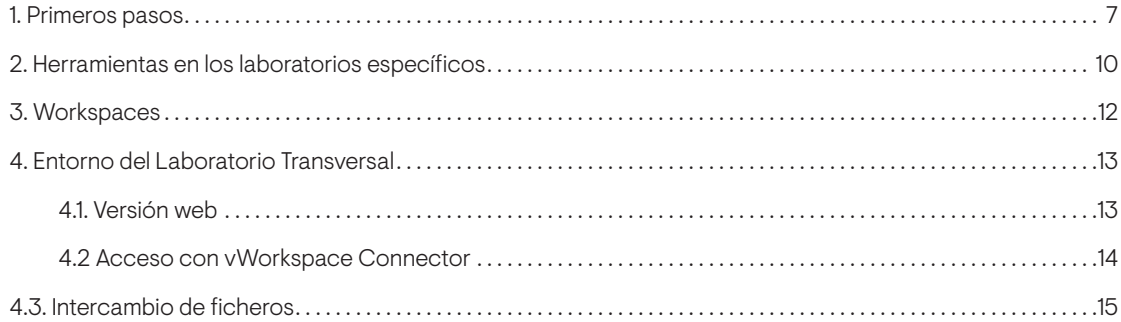

<span id="page-6-0"></span>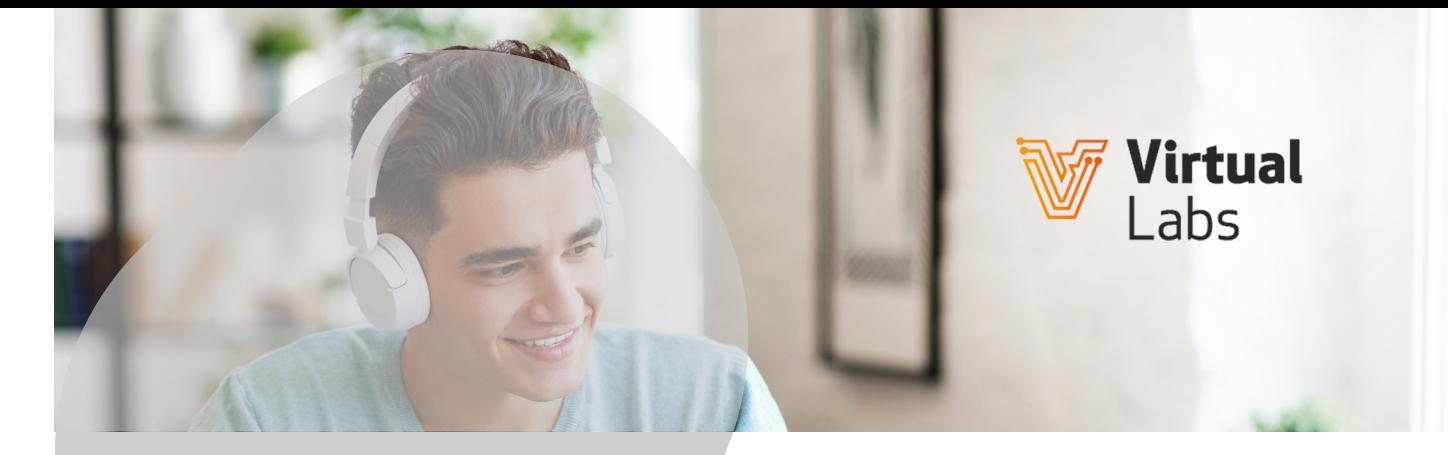

# Manual de Virtual Labs

**Virtual Labs** es un espacio virtual interactivo en el que es posible presentar y realizar actividades prácticas adaptadas al estudiante y a las necesidades del docente, en un entorno también virtual de aprendizaje. Se trata de un conjunto de laboratorios en el que se pueden usar aplicaciones y programas de forma remota.

## **1. Primeros pasos**

Para empezar, todo el alumnado y el profesorado pueden disponer de Virtual Labs, ya que la Universidad les da de alta automáticamente en el sistema, haciéndoles llegar, vía correo electrónico, las credenciales de acceso y unas pautas a seguir para poder usar la plataforma.

En cualquier caso, para acceder a Virtual Labs deberemos contar con un navegador web que sea compatible con HTML5. Es sencillo, ya que los más populares lo son:

- Google Chrome
- Mozilla Firefox
- Safari
- Microsoft Edge
- Microsoft Internet Explorer, versión 11 o superior

Una vez en el navegador, habrá que poner en la barra de direcciones la siguiente:

<https://virtuallabs.universidadviu.com/>

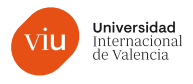

Esto nos llevará a una web donde se nos mostrarán todos los accesos disponibles, organizados por Facultad o Escuela y, dentro de estas, por titulación, más los accesos al Laboratorio Transversal y al de Ofimática.

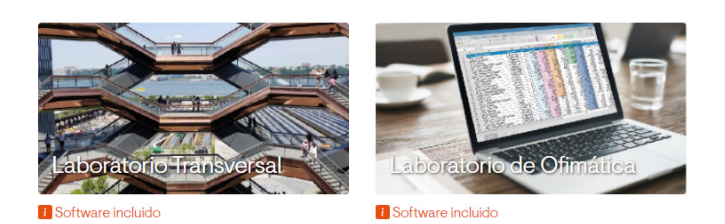

#### Escuela Superior de Ingeniería, Ciencia y Tecnología

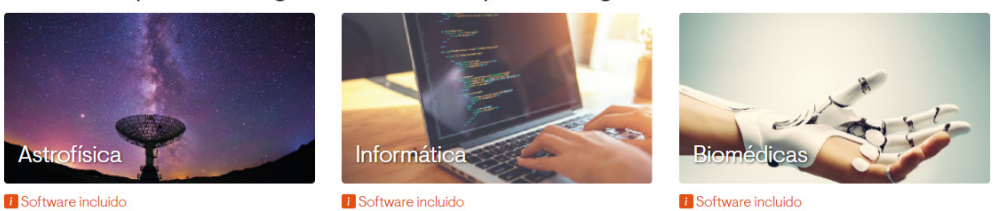

Como se puede apreciar en la captura anterior, bajo la imagen de cada laboratorio hay un enlace que muestra el *software* incluido en él: haciendo clic en ese enlace, aparece un desplegable con las aplicaciones disponibles (sin tener que haber introducido el usuario en la plataforma).

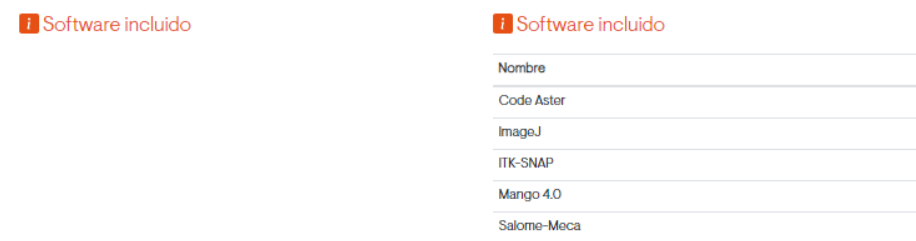

En este sentido y en lo tocante al acceso al *software*, hay diferencias entre los distintos laboratorios:

- **Laboratorio Transversal**. Sus aplicaciones son comunes para todos los usuarios, independientemente de la titulación. Siguen funcionando en un entorno particular, como veremos más adelante, por lo que se necesitan un software cliente y unas credenciales distintas a las del resto de los laboratorios.
- **Laboratorio de Ofimática**. El alumnado de la Universidad tiene asignada una licencia del paquete de ofimática Office Online a su correo corporativo. Por ello, cuando pulsan sobre el enlace de este laboratorio y se les redirige al portal de Office 365, deben iniciar sesión con su correo de VIU y la contraseña del mismo. Una vez dentro, pueden usar las distintas herramientas de Office para crear y guardar sus propios documentos.
- **Resto de laboratorios específicos**. A los laboratorios de cada titulación se accede con las credenciales que la Universidad habrá hecho llegar por correo electrónico a cada docente y estudiante. Algunos de ellos precisan del uso de un workspace, un programa específico que veremos más adelante.

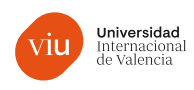

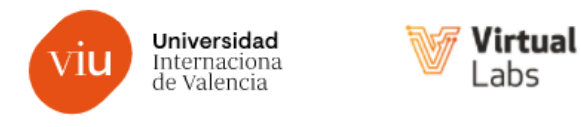

## Portal de acceso laboratorios

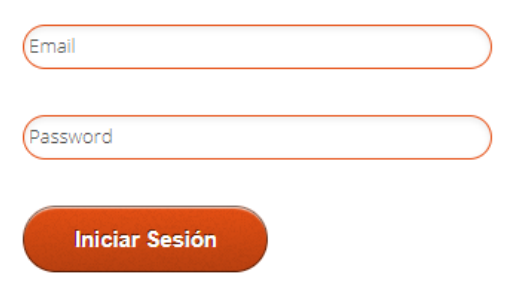

## Ţ

## **IMPORTANTE**

**SDL MultiTerm** 

SDL Passolo 2018

Las credenciales de acceso a los distintos laboratorios son distintas a las de acceso al campus de VIU.

Una vez nos hayamos acreditado, aparecen las aplicaciones y al pulsar sobre cualquiera de ellas, se abrirá la elegida.

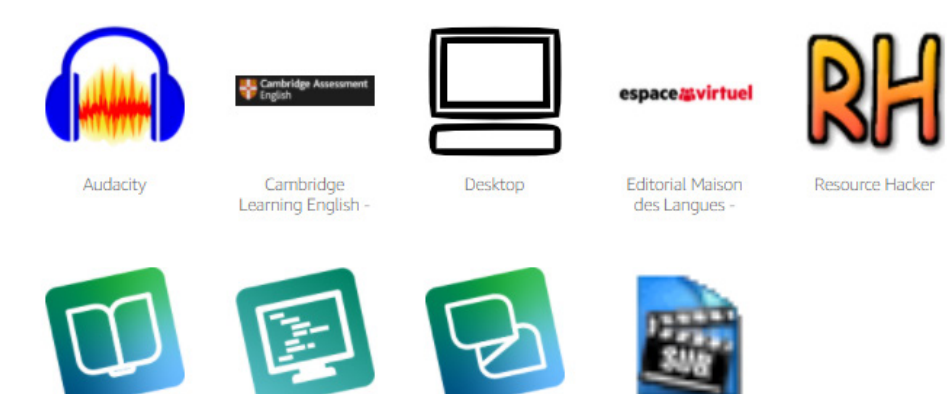

Habrá que tener en cuenta que, al iniciar sesión, la primera aplicación que se quiera abrir tardará unos dos minutos en cargar, lo que no volverá a ocurrir con las siguientes aplicaciones que se abran en esa misma sesión. Eso sí, si se cierra la sesión o el navegador, esta situación volverá a producirse.

**SDL Trados Studio** 

Subtitle Workshop

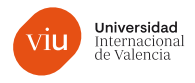

 $F \sim \mathcal{A}$ 

**88 0 2 0 3 X** 

AQD Aquad OCHO **Hat** AraBoard Constructor **HAL** AraBoard Player Audacity blender **O** Chamilo  $\overline{\mathbf{C}}$  CmapTools O DIDE  $\bullet$  exe de gimp-2.10  $\frac{1}{\sqrt{2}}$  JCLIC  $\overrightarrow{S}$  Jitsi O Moodle Scratch 3

View catalog

## <span id="page-9-0"></span>**2. Herramientas en los laboratorios específicos**

Cuando se carga el entorno de los laboratorios específicos para cada una de las aplicaciones, en la parte superior izquierda de la pantalla aparece una Barra de herramientas:

#### **#000000000**

Veamos cada una de esas herramientas:

- **1. Catálogo de aplicaciones**. Muestra un desplegable con las demás aplicaciones disponibles en ese laboratorio, al tiempo que permite volver al catálogo del laboratorio. Esto es sumamente útil, ya que se puede tener más de una aplicación abierta a la vez.
- **2. Switch windows**. Como su nombre en inglés indica, se usa para cambiar entre aplicaciones cuando se tiene más de una en ejecución.
- **3. Acceso al almacenamiento**. Su función es abrir las carpetas de almacenamiento que se hayan configurado para cada usuario.

En este sentido, es posible incluir esos espacios de almacenamiento en OneDrive, el servicio de almacenamiento en la nube de Microsoft. Para ello, habría que utilizar la opción que ofrece la herramienta de acceso al almacenamiento en la parte superior derecha: "Add Storage". Habrá que seleccionar el dominio de correo propio del usuario y, cuando lo solicite, introducir las credenciales de acceso.

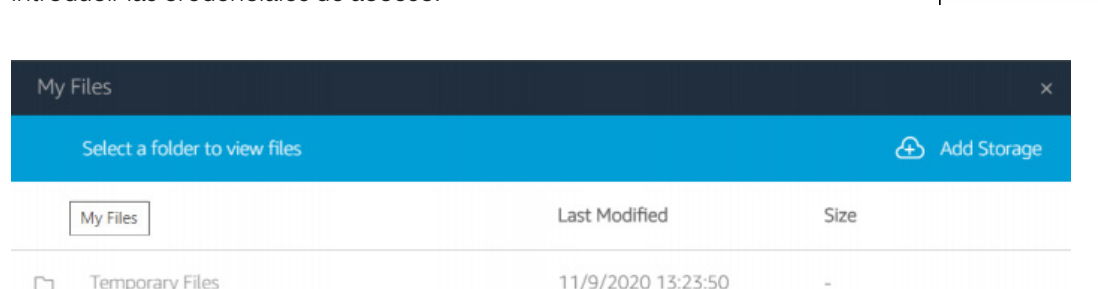

Si guardamos archivos en la carpeta "OneDrive" de la herramienta, se almacenarán también en nuestra cuenta de OneDrive:

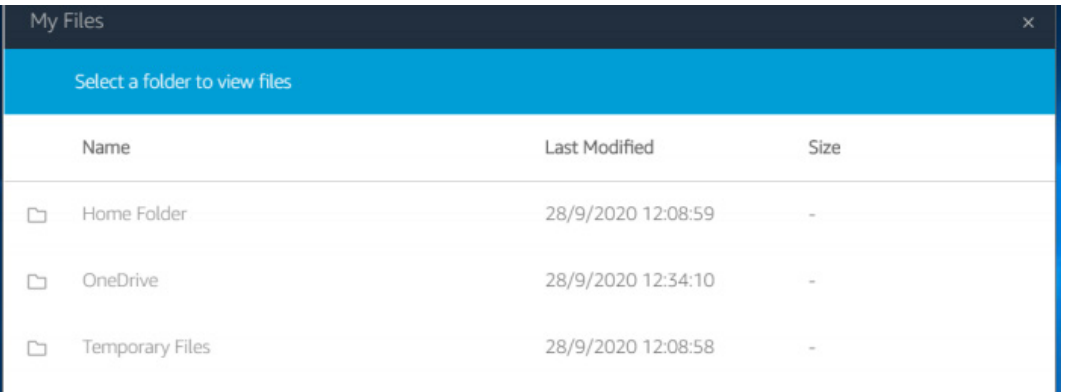

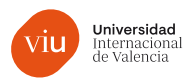

## I  $\mathbf{I}$

### **IMPORTANTE**

Como puede verse en la imagen anterior, entre las carpetas que se configuran en las aplicaciones hay una de archivos temporales. Es conveniente no guardar archivos en ella, y menos los importantes, porque cada vez que cerremos la sesión en la aplicación esa carpeta se vacía.

- **4. Clipboard**. Sirve para copiar y pegar en la aplicación, desde la sesión remota al escritorio o viceversa.
- **5. Settings**. Es el lugar para configurar la aplicación como se desee, con opciones como habilitar un micrófono, ajustar horario y región, activar el modo streaming de la pantalla o modificar la resolución de esta.

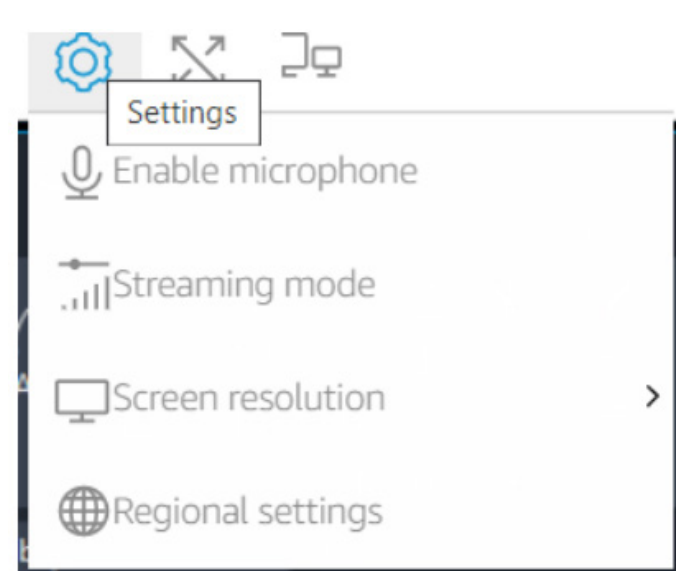

- **6. Full screen**. Permite que la ventana del navegador se visualice en pantalla completa.
- **7. Modo doble monitor**. Si se dispone de dos monitores, con esta herramienta la aplicación se abre en dos ventanas, una para cada pantalla. Por ejemplo, se podría tener una aplicación distinta en cada pantalla. Si se cierra la última que se haya abierto, el programa se abre en la ventana principal.

En la parte superior derecha, por su parte, se puede activar un desplegable en el que están buena parte de las opciones de comando y funciones del teclado:

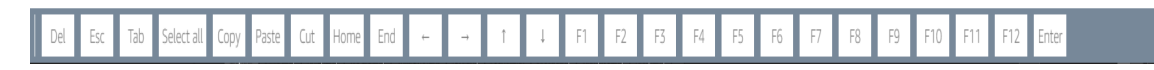

También en el lado derecho, está el icono de Usuario: al pulsarlo aparecerá la opción "End session" para cerrar la sesión.

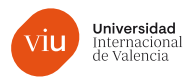

## <span id="page-11-0"></span>**3.** *Workspaces*

En cuatro de los laboratorios, los correspondientes a las titulaciones de Informática, Astrofísica, Big data y Bioinformática, el trabajo se realiza mediante escritorios virtuales.

Para poder acceder a esos escritorios, hay que descargar previamente el cliente de Windows (aunque aparezcan otros sistemas operativos, no están permitidos). De hecho, si no lo hemos hecho, en cuanto cliquemos sobre el laboratorio, se nos redirigirá a esa descarga.

Habrá que darse de alta en el laboratorio y, entonces, recibiremos un correo. En él encontraremos lo necesario para las siguientes acciones:

- **a.** Conocer el usuario asignado por el sistema.
- **b.** Completar el perfil de usuario y establecer la contraseña de acceso y descarga del cliente.
- **c.** Obtener el código de conexión al escritorio. Este código se usa cuando se abre el cliente, ya que lo solicita:

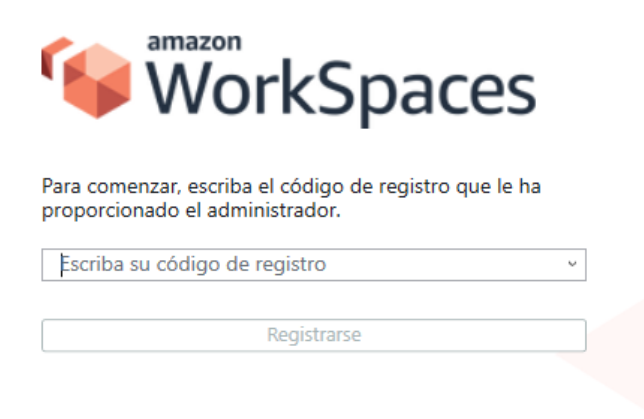

Una vez, registrados mediante el código, se nos solicitarán las credenciales de acceso recibidas y establecidas mediante el correo:

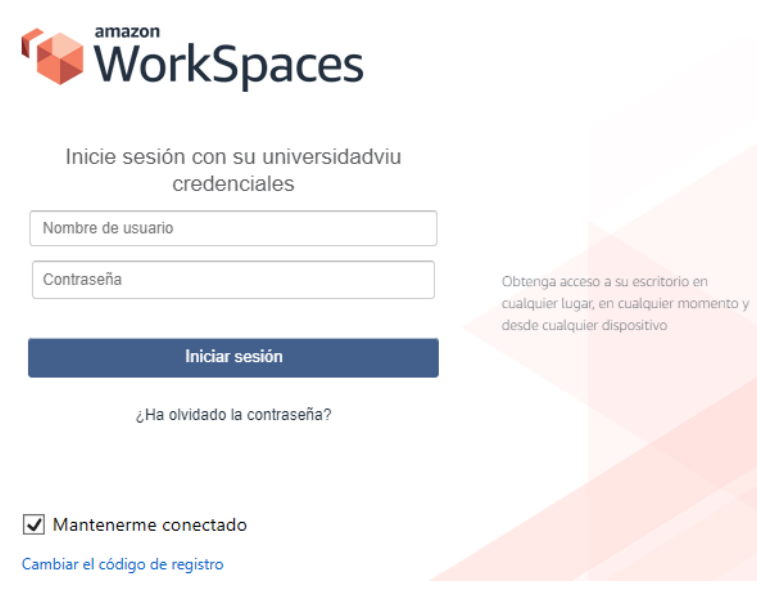

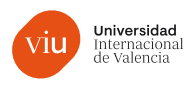

## <span id="page-12-0"></span>**4. Entorno del Laboratorio Transversal**

Como ya comentamos, las aplicaciones del Laboratorio Transversal funcionan en un entorno propio. Por ello, el navegador debe dirigirse a:

#### <https://virtuallabs.viu.es/Flexilabs/>

Al hacerlo, aparece una pantalla de bienvenida:

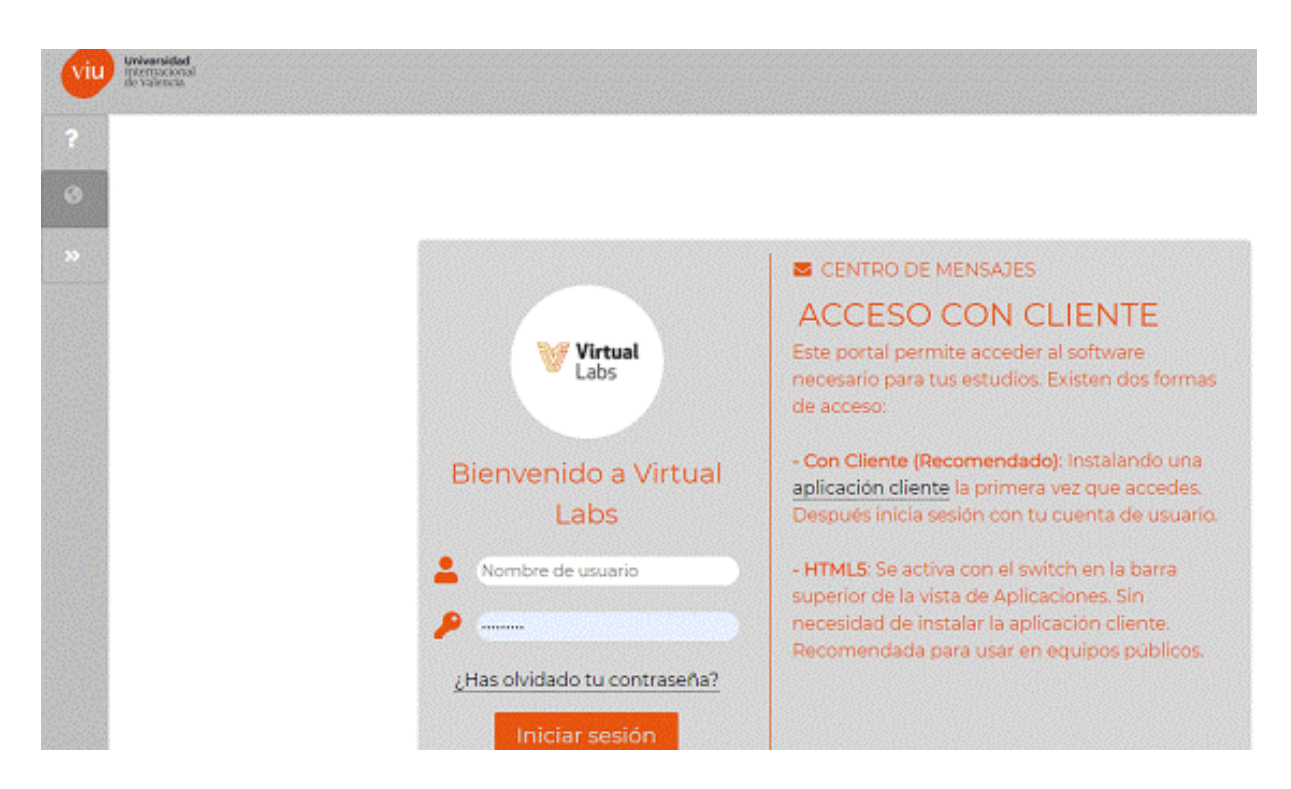

Lo primero, será acceder a "Descargas" y localizar el cliente que sea más adecuado para el sistema operativo que tengamos instalado en nuestro ordenador. De esta manera, podremos instalar ciertos complementos, como la versión de escritorio de vWorkspace Connector, que es el entorno donde se hacen funcionar las aplicaciones. Para esta y cualquier otra instalación, basta con seguir las instrucciones que nos vayan apareciendo.

Si se instala el cliente, se podrán usar las aplicaciones del laboratorio bien a través de su versión web, bien mediante la versión de escritorio.

#### **4.1. Versión web**

Se accede desde la pantalla de bienvenida antes vista, usando el usuario y contraseña que habremos recibido por correo electrónico y que, **¡OJO!**, no es el de acceso al campus. Tras acceder, aparece este entorno:

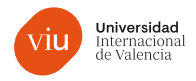

<span id="page-13-0"></span>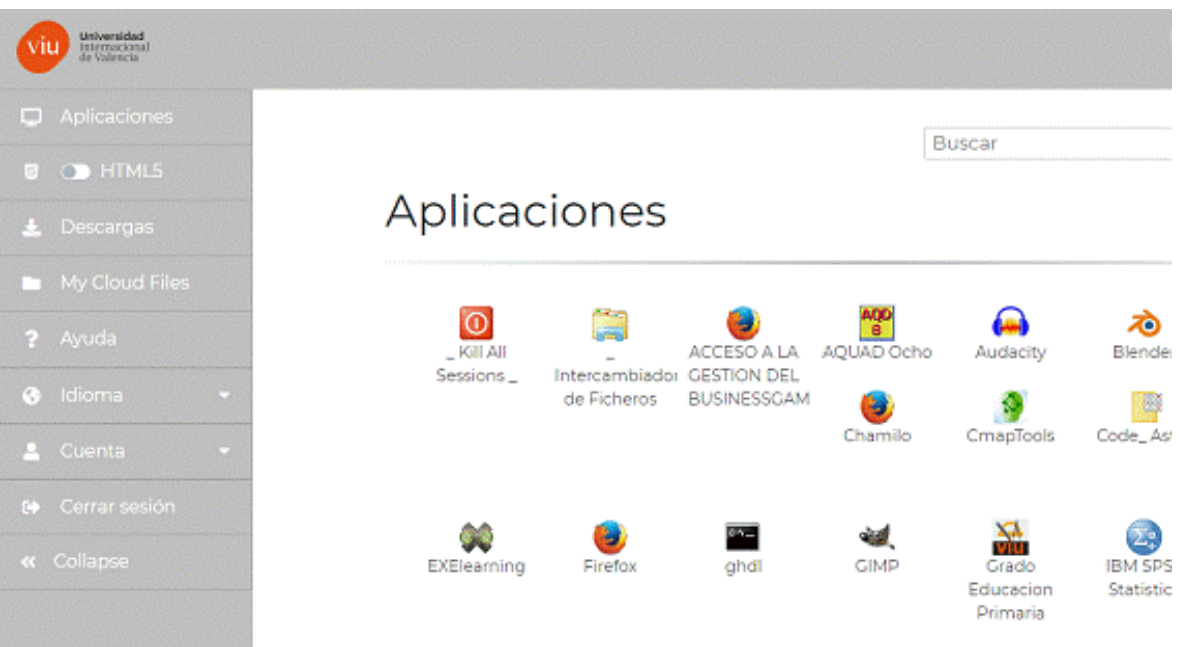

Como se puede apreciar, aparecen todas las aplicaciones disponibles. Basta con hacer un clic sobre el icono de la que deseemos abrir, para que se nos muestre al poco la pantalla de acceso a la máquina virtual.

## $\prod_{i=1}^{n}$

#### **NOTA**.

Cabe la posibilidad de que, al iniciarse la aplicación, lo haga a pantalla completa. En la parte superior de la pantalla encontraremos unos botones que nos ayudarán a salir de ese modo y a trabajar con una presentación en ventana.

## **4.2 Acceso con vWorkspace Connector**

Si ya hemos hecho la descarga e instalación de vWorkspace Connector, es muy probable que tengamos en el escritorio de nuestro ordenador un icono como este:

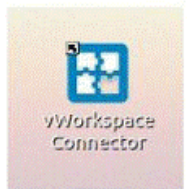

Haciendo doble clic sobre él, podremos acceder a esta herramienta. Si no tuviéramos el icono en el escritorio, el programa se puede localizar en el menú Inicio de Windows.

En primer lugar, habrá que indicar el sitio web que nos permite acceder a los servicios. En nuestro caso, será:

<https://virtuallabs.viu.es/Flexilabs/>

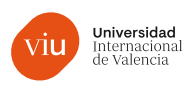

<span id="page-14-0"></span>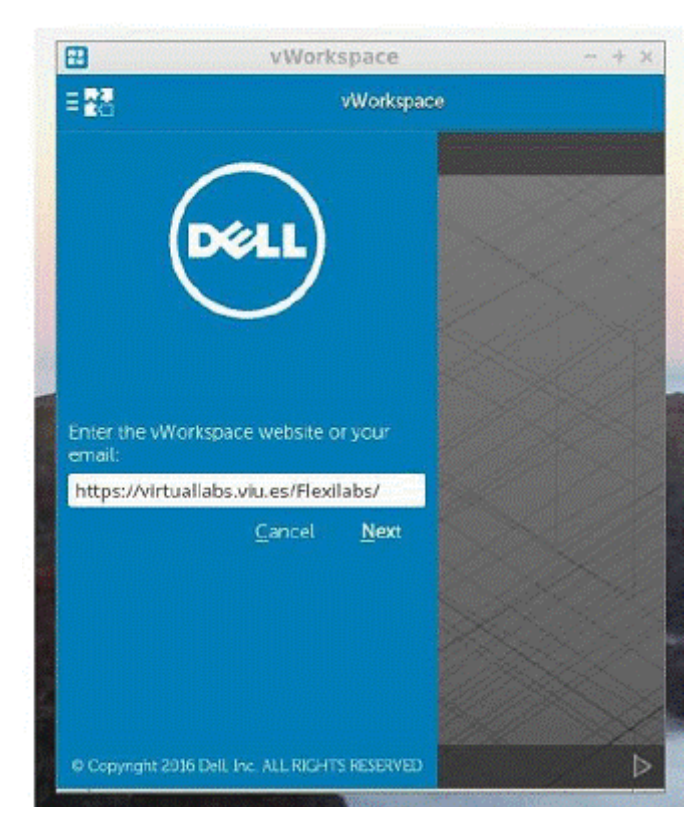

A continuación, solicita nuestras credenciales y añade un campo titulado "Dominio" (*Domain*). Aquí escribiremos:

#### dcloud.local

Acabado este paso, se nos mostrarán las aplicaciones disponibles para que accedamos a la que queramos con un simple clic sobre su icono.

La siguiente vez que usemos vWorkspace Connector solo se nos pedirá el usuario y la contraseña.

## **4.3. Intercambio de ficheros**

Cuando una aplicación de Virtual Labs funciona bajo Windows, nuestro disco local es mapeado automáticamente en una de las unidades de la máquina virtual, por lo que cualquier archivo está disponible en cualquier momento. Esas unidades aparecen en "Este equipo" como "C en identificación\_de\_tu\_pc", donde "identificación\_de\_tu\_pc" dependerá del ordenador desde el que se realice la conexión; por ejemplo "C en oficina1".

No obstante, este sistema de trabajo con ficheros, especialmente si estos son grandes, puede provocar retrasos o desfases. Por ello, en el entorno de Virtual Labs hay otras dos opciones para subir ficheros:

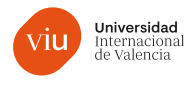

### **1. My Cloud Files**

En la versión web, está esta alternativa en el menú lateral:

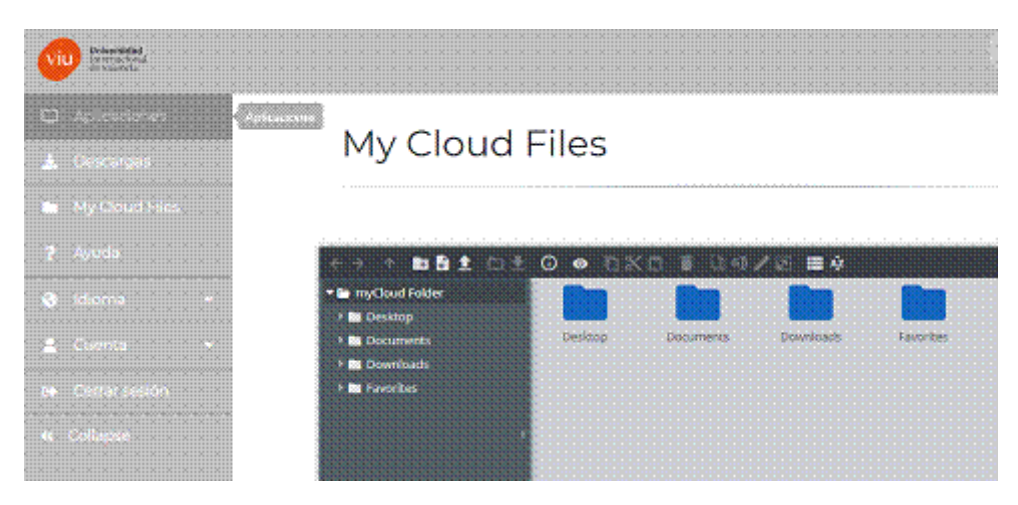

El entorno de trabajo incluye una barra de herramientas:

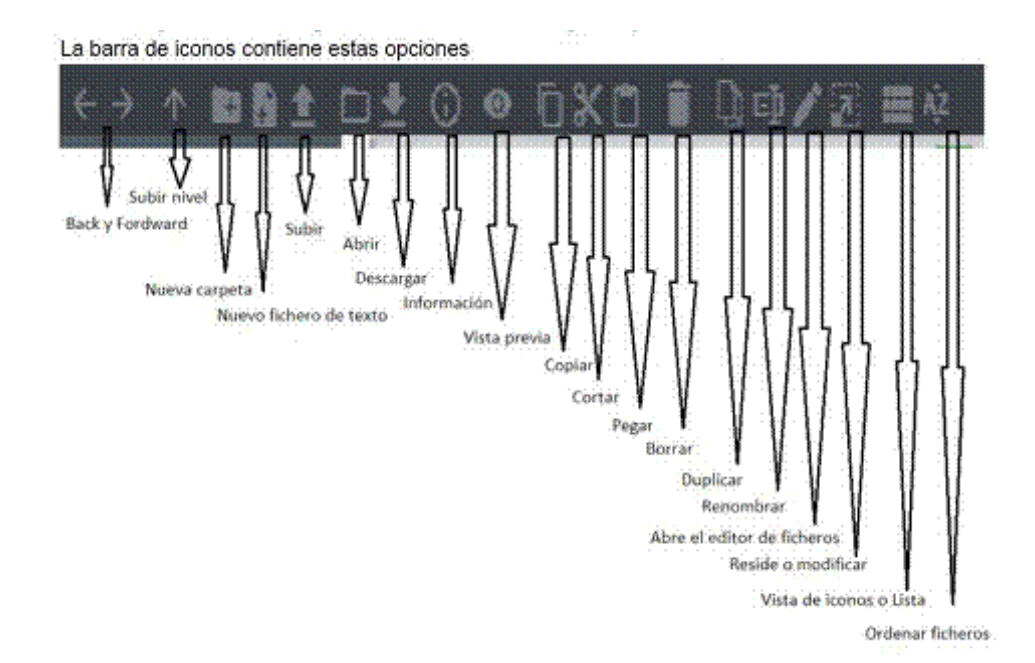

### **2. Intercambiador de ficheros**

Esta opción está presente tanto en la versión web como en vWorkspace Connector. Se trata de un explorador de archivos de Windows que tiene mapeadas como unidades de red:

- **R**: el espacio de almacenamiento de My Cloud Files.
- **T**: de *transfers*. Es un espacio para uso común donde los docentes pueden poner a disposición del alumnado *software* o archivos.

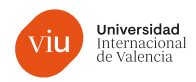

# $\begin{picture}(20,20) \put(0,0){\line(1,0){10}} \put(15,0){\line(1,0){10}} \put(15,0){\line(1,0){10}} \put(15,0){\line(1,0){10}} \put(15,0){\line(1,0){10}} \put(15,0){\line(1,0){10}} \put(15,0){\line(1,0){10}} \put(15,0){\line(1,0){10}} \put(15,0){\line(1,0){10}} \put(15,0){\line(1,0){10}} \put(15,0){\line(1,0){10}} \put(15,0){\line(1$

## **IMPORTANTE**

La vigencia de R y T es de 10 días, por lo que es recomendable tener una copia de seguridad de los datos que contengan, en cada PC de los usuarios.

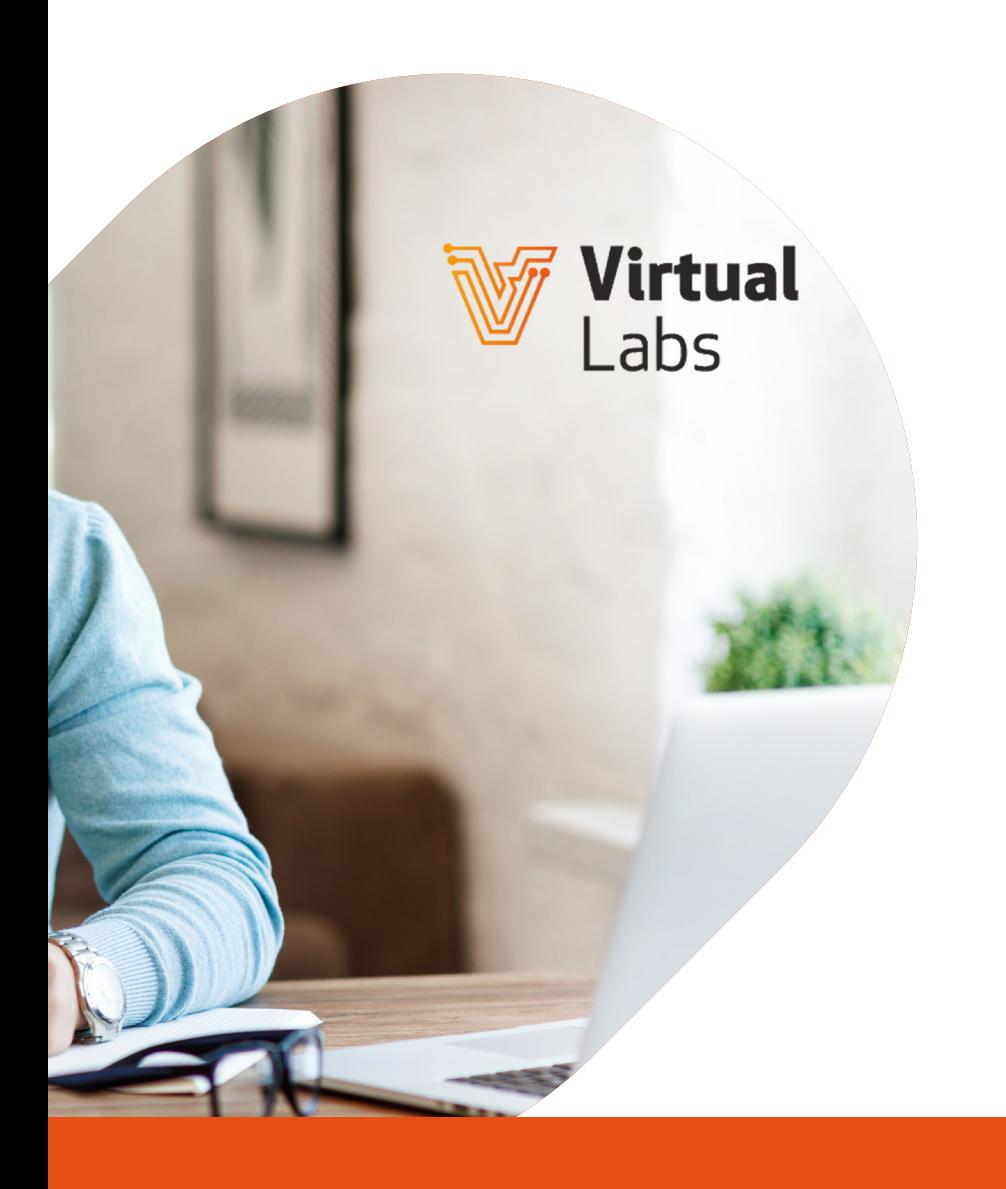

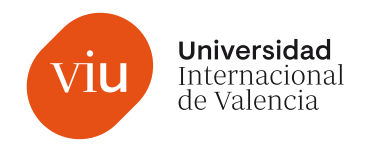